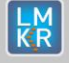

**Hotfix Readme 2019.3 HF1 for GeoGraphix**

KATHI K

**ANGELIAN ANG PARTIES** 

#### **Contents**

- [General Information](#page-0-0)
- [What's in this Release?](#page-0-1)
- **[Hotfix Dependencies](#page-0-2)**
- [Fixed Issues](#page-0-3)
- **[Installation Instructions](#page-1-0)**
- **[Files Updated](#page-1-1)**
- [Contact Support](#page-1-2)

### <span id="page-0-0"></span>**General Information**

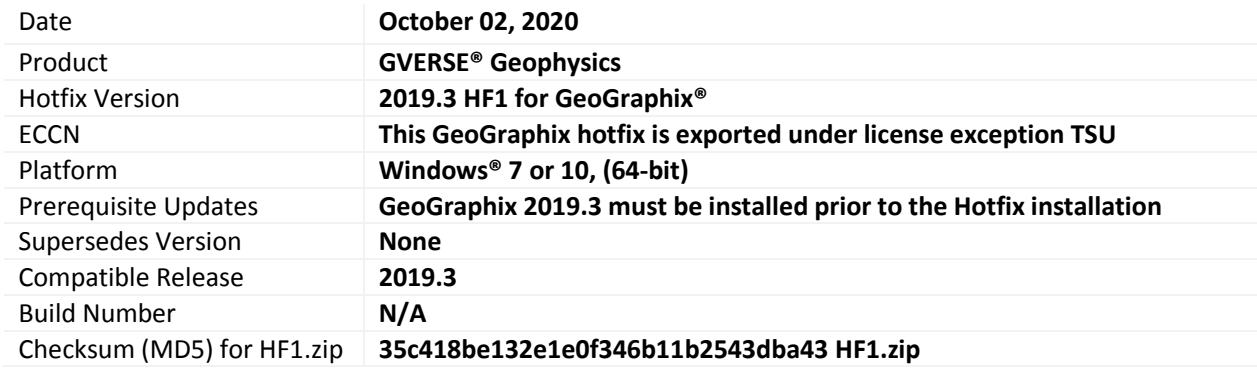

## <span id="page-0-1"></span>**What's in this Release?**

This hotfix includes support for decimals in sample interval, usability enhancements and other important bugs.

## <span id="page-0-2"></span>**Hotfix Dependencies**

<span id="page-0-3"></span>GeoGraphix 2019.3 must be installed prior to the hotfix installation.

# **Fixed Issues**

#### **GVERSE Geophysics**

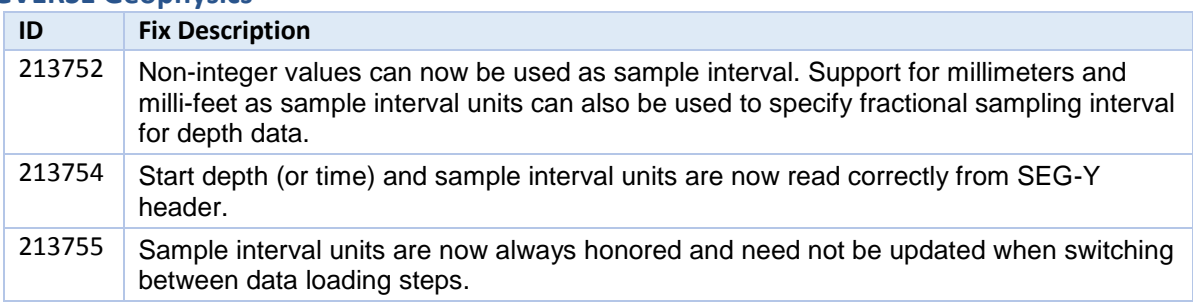

# **New Features GVERSE Geophysics**

### Detecting IL/XL Increments

Enhanced SEG-Y Loader capability to read and scan incremented SEG-Y data. Additionally, scanning SEG-Y data that has only one trace in the first inline populates the data grid correctly.

#### Interactive Header Windows

The character header and trace header windows now allow interaction with the main SEG-Y Loader UI for improved interactivity.

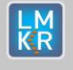

# Start and End Depths in TVD or TVDSS

You can now enter start and end depths in TVD or TVDSS while loading SEG-Y data.

## Various UI Changes in the SEG-Y Loader

Multiple UI changes have been made in the SEG-Y Loader, making the data loading process extremely easy and efficient for the user.

# <span id="page-1-0"></span>**Installation Instructions**

To install this hotfix:

- 1. GeoGraphix 2019.3 must be installed.
- 2. Shutdown all running GeoGraphix 2019.3 applications and services.
- 3. Download the hotfix installer to a folder on your hard drive.

**KEMANYA** :

- 4. Extract the contents of HF1.zip.
- 5. Right-click **DeployHotFix.exe**, and then select **Run as Administrator** from the context menu.
- 6. Select the deployed files, right-click and select **Properties** from the context menu.
- 7. In the Properties dialog, enable the **Unblock** check box. (Skip this step if the content is not blocked.)

### <span id="page-1-1"></span>**Files Updated**

1. SEGYLoad.exe version 19.3.19693.1

**Note**: To view the file version, right-click the file, and select **Properties** from the context menu. The **Properties** dialog displays. Select the **Details** tab.

#### **DISCLAIMER**

If you have any questions or encounter any problems, please visit the **GVERSE GeoGraphix Support website**[: https://gverse.com/support](https://gverse.com/support/)

Or, contact Customer Support in your region. Refer to the section **[Contacting LMKR](#page-1-3)** for details.

## <span id="page-1-3"></span><span id="page-1-2"></span>**Contacting GVERSE GeoGraphix**

Our new dedicated system is accessible via local call-in numbers\* and is an alternative way for you to submit a technical support case and/or speak directly with a GVERSE GeoGraphix Support Analyst.

\*Contact Us:

### **North & South America**

Toll Free (US/Canada): + 1 855 449 5657 Colombia: +57 1381 4908 United States: +1 303 295 0020 Canada: +1 587 233 4004

**Europe, Middle East & Africa** UAE: +971 4 3727 999

**Asia Pacific & Australian Continent** Malaysia: +60 32 300 8777

**Southwest Asian countries** Pakistan: +92 51 209 7400

# *Support via Web Portal*

You can also submit a support request directly to LMKR Customer Support by registering a case through the **GVERSE GeoGraphix Customer Support Portal**[: https://gverse.com/support](https://gverse.com/support/)

To request support in the LMKR Customer Support Portal:

**Keith II Mail** 

- 1. In the main support page, **login** using your registered email and password. Please register your email before you access the site.
- 2. Select the **Case Management** tab or use the **Manage Cases** link on the main support page.
- 3. In the **Case Management** tab, click the **Create a New Case** link.
- 4. In the **Create Case** page, fill in the necessary information. Provide details about your technical concern, including any error messages, the workflow steps where the problem occurred, and attach screenshot that display the problem. You can also attach other files, such as example data files, which may help understanding the issue
- 5. Click the **Create Case** button. A support analyst in the nearest Technical Assistance Center will respond to your request.

We will ensure a quick and satisfactory answer to your query. If the problem cannot be resolved over the phone at the regional level, an escalation team will take over the resolution of your support case and will get back to you without delay.